## 親子体操スクール

# レッスン予約

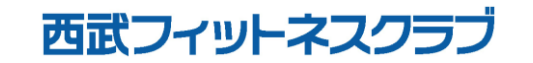

REC20240115

レッスン予約方法

※実際の画像と異なる場合がございます。

更」をタップしてくださ

 $\mathsf{L}_{\lambda}$ 

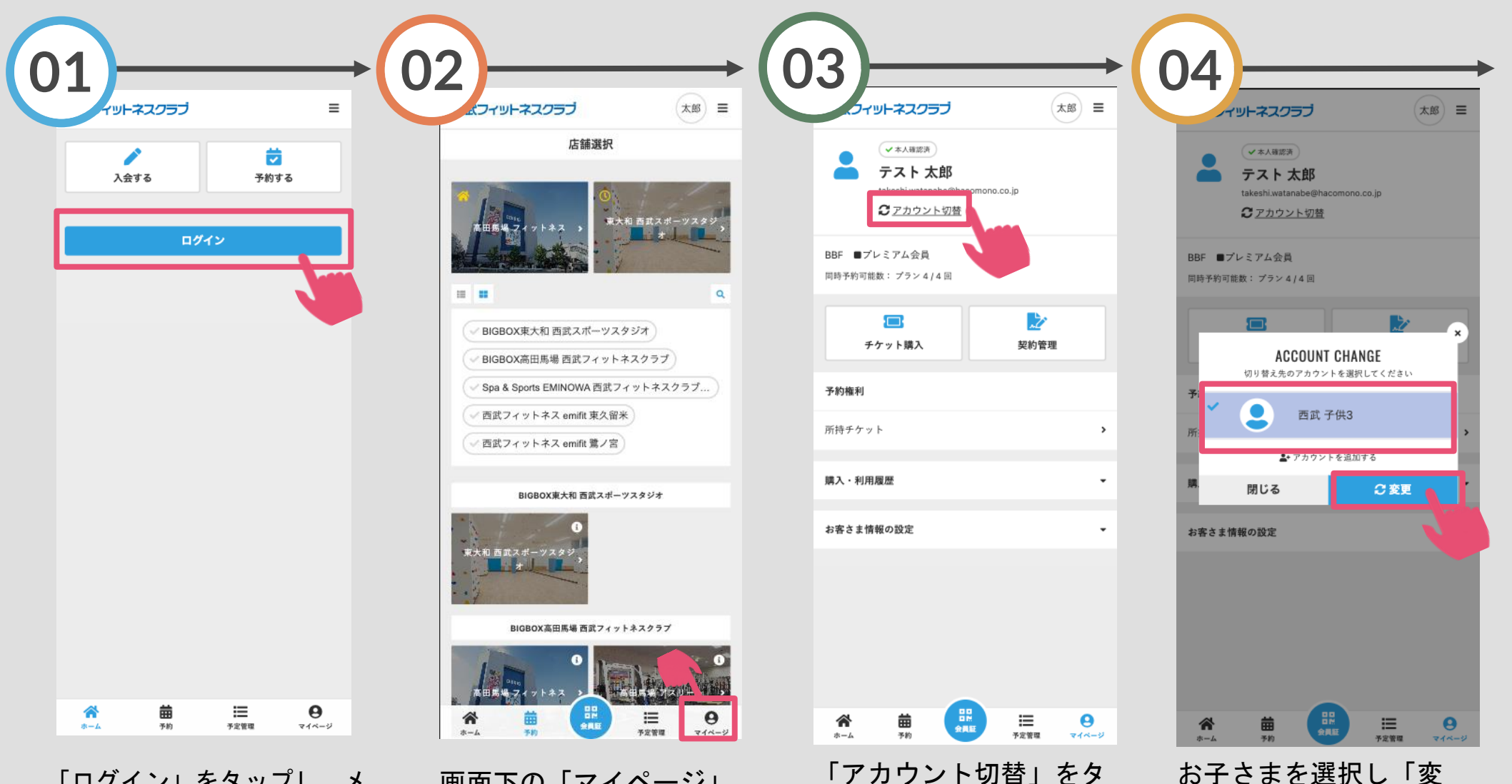

ップしてください。

「ログイン」をタップし、メ してください。 ールアドレスとパスワードを 入力してログインしてくださ い。

画面下の「マイページ」 をタップしてください。

レッスン予約方法

#### ※実際の画像と異なる場合がございます。

タップしてください。

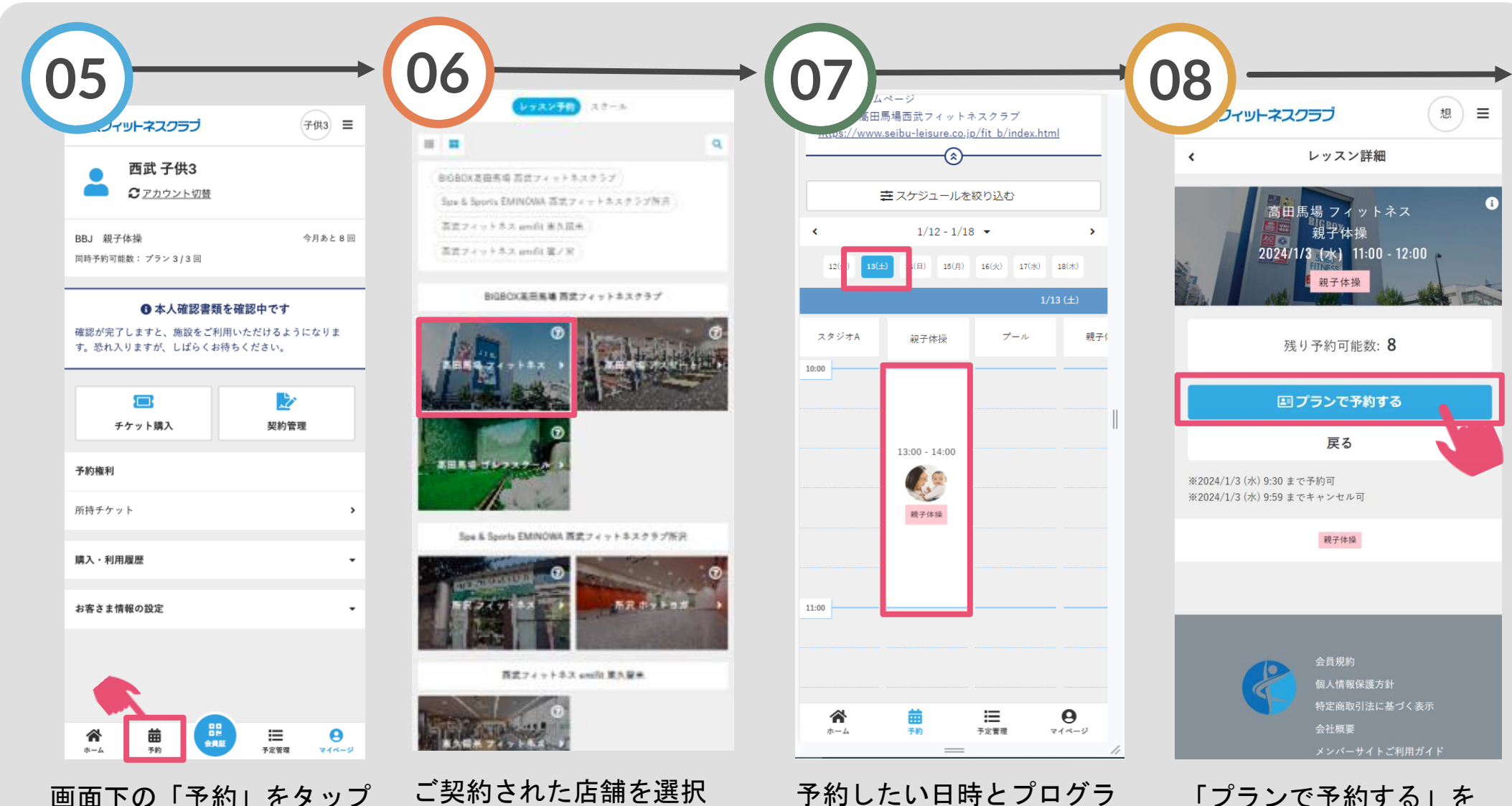

画面下の「予約」をタップ してください。

ご契約された店舗を選択 しててください。

### 予約したい日時とプログラ ムを選択してください。

レッスン予約方法

#### ※実際の画像と異なる場合がございます。

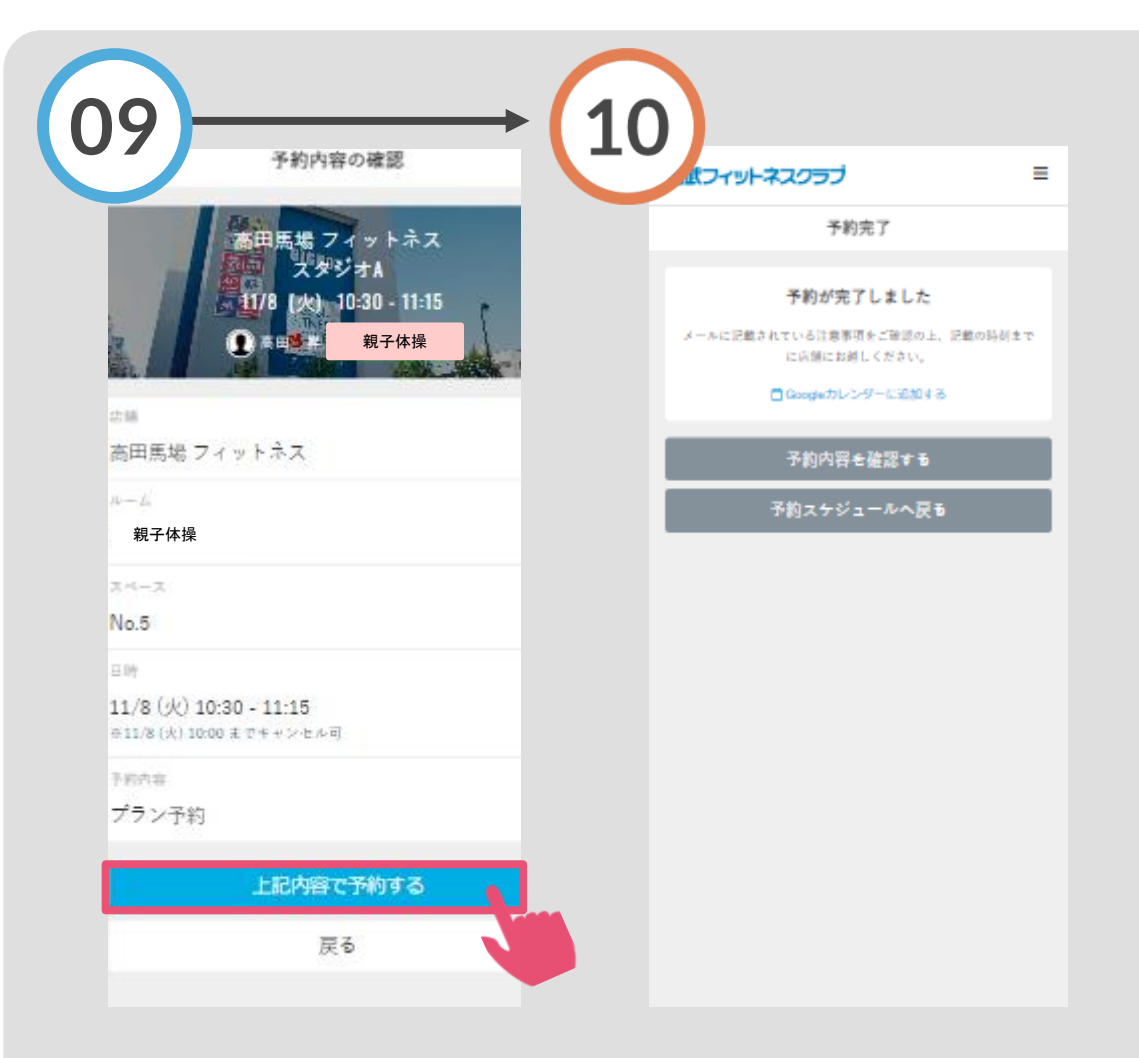

予約内容が表示されます ので、問題なければ「上 記内容で予約する」をタ ップしてください。

ご予約完了です。 購入後に受付メールが自動 送信されます。